# Краткое руководство по эксплуатации Fieldgate FXA42

Системные изделия

# FAT

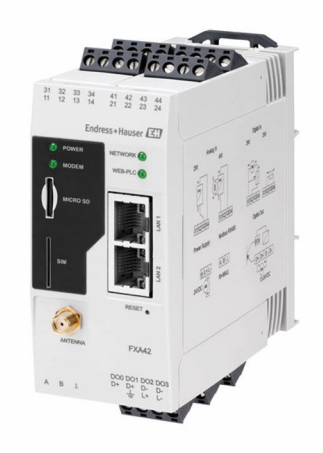

Ниже приведено краткое руководство по эксплуатации; оно не заменяет руководство по эксплуатации, относящееся к прибору.

Детальная информация по прибору содержится в руководстве по эксплуатации и прочих документах: Версии, доступные для всех приборов:

- Интернет: [www.endress.com/deviceviewer](http://www.endress.com/deviceviewer)
- Смартфон/планшет: *Endress+Hauser Operations App*

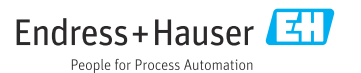

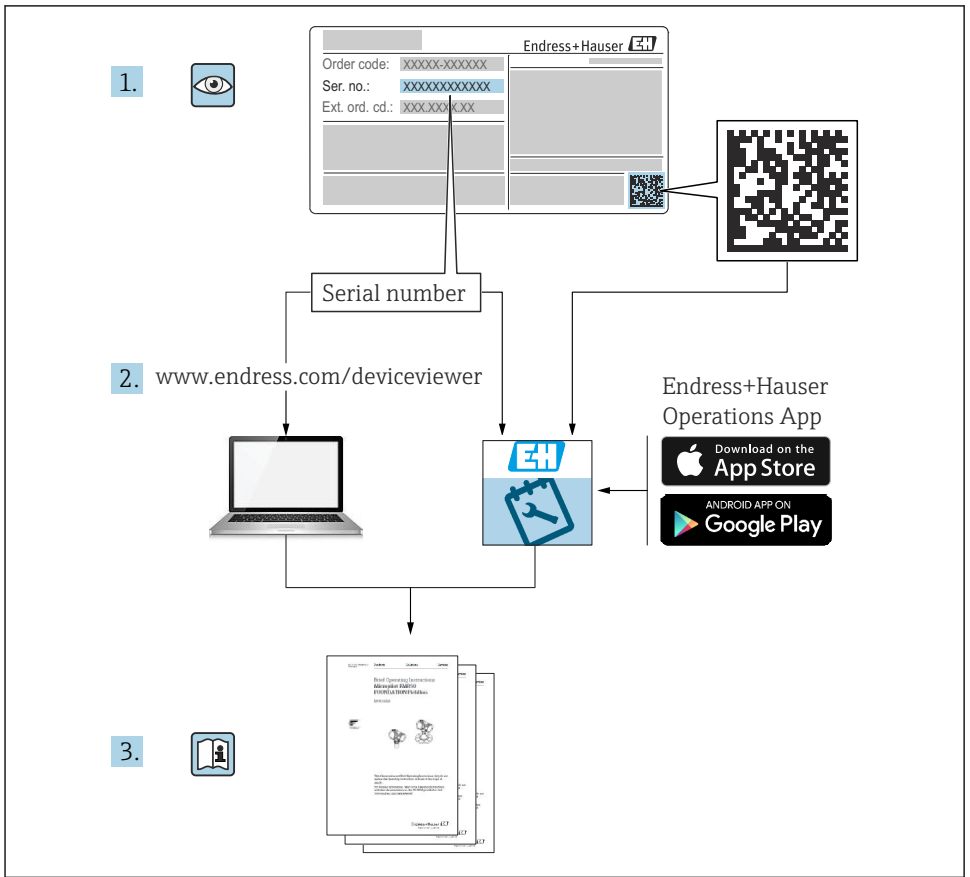

A0023555

# Содержание

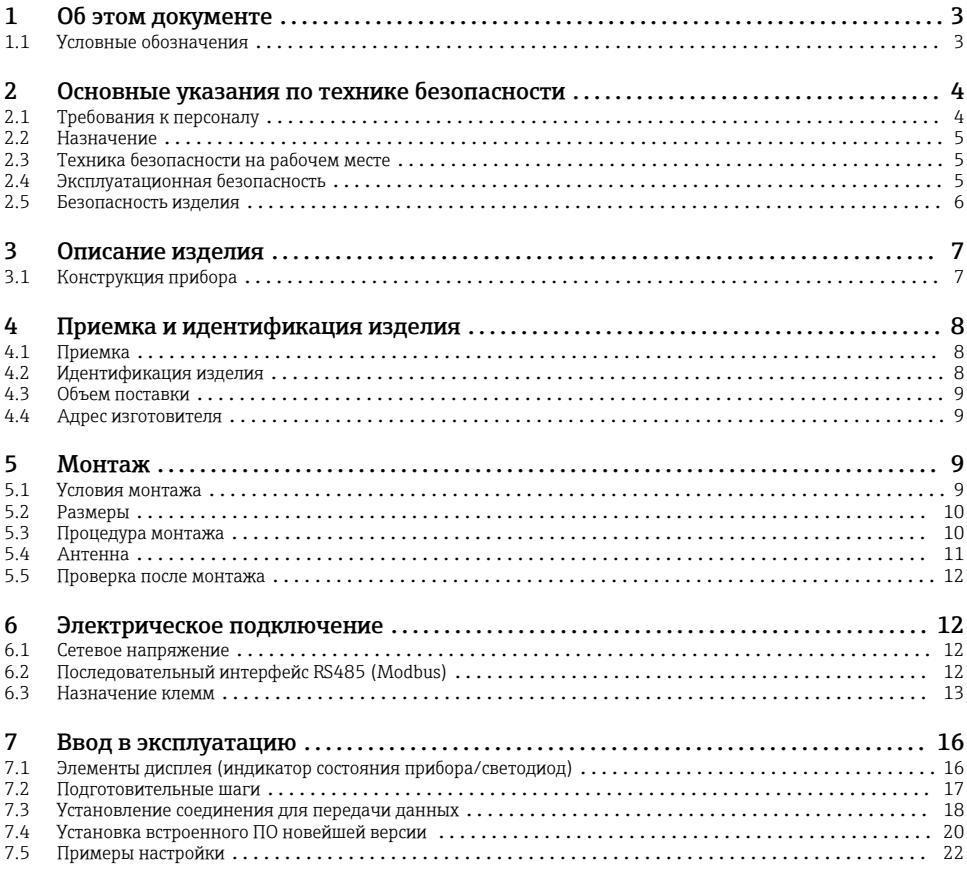

# 1 Об этом документе

## 1.1 Условные обозначения

#### 1.1.1 Символы техники безопасности

#### **ΟΠΑCHO**

Этот символ предупреждает об опасной ситуации. Допущение такой ситуации приведет к тяжелой травме или смерти.

#### **ОСТОРОЖНО**

Этот символ предупреждает об опасной ситуации. Допущение такой ситуации может привести к тяжелой травме или смерти.

#### <span id="page-3-0"></span>**ВНИМАНИЕ**

Этот символ предупреждает об опасной ситуации. Допущение такой ситуации может привести к травме легкой или средней степени тяжести.

#### **УВЕДОМЛЕНИЕ**

Этот символ содержит информацию о процедурах и других данных, которые не приводят к травмам.

#### 1.1.2 Электротехнические символы

#### $\pm$  Заземление

Заземленный зажим, который заземляется через систему заземления.

#### Заземление сигнальной цепи

Эту клемму можно использовать в качестве контакта заземления для цифрового входа.

#### 1.1.3 Специальные символы связи

 Беспроводная локальная сеть (WLAN) Связь через беспроводную локальную сеть

- Светодиод не горит
- Светодиод горит
- Светодиод мигает

#### 1.1.4 Символы для различных типов информации

#### Рекомендация

Указывает на дополнительную информацию.

- Ссылка на документацию
- **≙ Ссылка на другой раздел**
- 1., 2., 3. Серия шагов

#### 1.1.5 Символы на рисунках

- 1, 2, 3 ... Номера пунктов
- Взрывоопасная зона
- . Безопасная зона (невзрывоопасная зона)

# 2 Основные указания по технике безопасности

## 2.1 Требования к персоналу

Персонал должен соответствовать следующим требованиям для выполнения возложенной задачи, напри мер, ввода в эксплуатацию или технического обслуживания.

- ‣ Прошедшие обучение квалифицированные специалисты должны иметь соответствующую квалификацию для выполнения конкретных функций и задач.
- ‣ Получить разрешение на выполнение данных работ от руководства предприятия.
- <span id="page-4-0"></span>‣ Ознакомиться с нормами федерального/национального законодательства.
- ‣ Изучить инструкции данного руководства и сопроводительной документации.
- ‣ Следовать инструкциям и соблюдать условия.

## 2.2 Назначение

## 2.2.1 Применение

Fieldgate позволяет выполнять дистанционный опрос устройств 4 до 20 мА, подключенных через Modbus RS485 и Modbus TCP, по протоколу Ethernet TCP/IP, WLAN или по мобильной связи (UMTS, LTE-M и Cat NB1). После обработки результат измерения отправляется в программу SupplyCare. В SupplyCare данные визуализируются, документируются в виде отчетов и могут использоваться для решениях прочих задач складского учета. Однако, доступ к переданным Fieldgate FXA42 данным может осуществляться без использования дополнительного ПО с помощью интернет-браузера. За счет встроенного сетевого контроллера можно осуществить расширенные настройки устройства периферийного Fieldgate FXA42 и использовать его автоматические функции.

#### 2.2.2 Использование не по назначению

Изготовитель не несет ответственности за повреждения, вызванные неправильным использованием или использованием прибора не по назначению.

Пояснение относительно пограничных ситуаций:

‣ Что касается специальных жидкостей и сред, используемых для очистки, компания Endress+Hauser будет рада помочь в определении антикоррозионных свойств смачиваемых материалов, но не дает никаких гарантий относительно пригодности материалов к очистке этими средствами.

## 2.2.3 Остаточные риски

Во время работы корпус может нагреваться до температуры, близкой к температуре процесса.

Опасность ожогов при соприкосновении с поверхностями!

‣ При повышенной температуре процесса обеспечьте защиту от прикосновения для предотвращения ожогов.

## 2.3 Техника безопасности на рабочем месте

При работе с датчиком необходимо соблюдать следующие правила:

- ‣ Пользуйтесь необходимыми средствами индивидуальной защиты в соответствии с национальными правилами.
- ‣ Подключение прибора выполняется при отключенном питании.

## 2.4 Эксплуатационная безопасность

Опасность несчастного случая!

- ‣ Эксплуатируйте прибор только в том случае, если он находится в надлежащем техническом состоянии, а ошибки и неисправности отсутствуют.
- ‣ Ответственность за бесперебойную работу прибора несет оператор.

#### <span id="page-5-0"></span>Изменение конструкции прибора

Несанкционированное изменение конструкции датчика запрещено и может представлять непредвиденную опасность.

‣ Если, несмотря на это, все же требуется внесение изменений в конструкцию прибора, обратитесь в компанию Endress+Hauser.

#### Взрывоопасная зона

Во избежание травмирования персонала и повреждения оборудования при использовании прибора во взрывоопасных зонах (например, для обеспечения взрывозащиты или безопасности эксплуатации резервуара, работающего под давлением), необходимо соблюдать следующие правила:

- ‣ информация на заводской табличке позволяет определить соответствие приобретенного прибора взрывоопасной зоне, в которой прибор будет установлен.
- ‣ Соблюдайте инструкции из отдельной дополнительной документации. Отдельная дополнительная документация является составной частью данного руководства по эксплуатации и может относиться к категории документов XA или SD, например.

## 2.5 Безопасность изделия

Данное изделие разработано в соответствии с современными требованиями к безопасной работе, прошло испытания и поставляется с завода в безопасном для эксплуатации состоянии.

Прибор соответствует общим стандартам безопасности и требованиям законодательства. Кроме того, прибор соответствует директивам ЕЭС, перечисленным в декларации соответствия требованиям ЕЭС для конкретного прибора. Компания Endress+Hauser подтверждает это нанесением маркировки CE на прибор.

Прибор также соответствует законодательным требованиям применимых нормативных актов Великобритании (нормативных документов). Эти документы перечислены в декларации соответствия требованиям UKCA вместе с установленными стандартами.

Выбирая вариант заказа для маркировки UKCA, компания Endress+Hauser подтверждает, что прибор был успешно протестирован и оценен в соответствии с нормативными требованиями путем нанесения маркировки UKCA.

Контактный адрес компании Endress+Hauser в Великобритании: Endress+Hauser Ltd. Floats Road Manchester M23 9NF Великобритания www.uk.endress.com

# <span id="page-6-0"></span>3 Описание изделия

## 3.1 Конструкция прибора

Устройство периферийное Fieldgate FXA42 предлагается в четырех исполнениях. Отличие этих исполнений в функциях и технологии передачи данных.

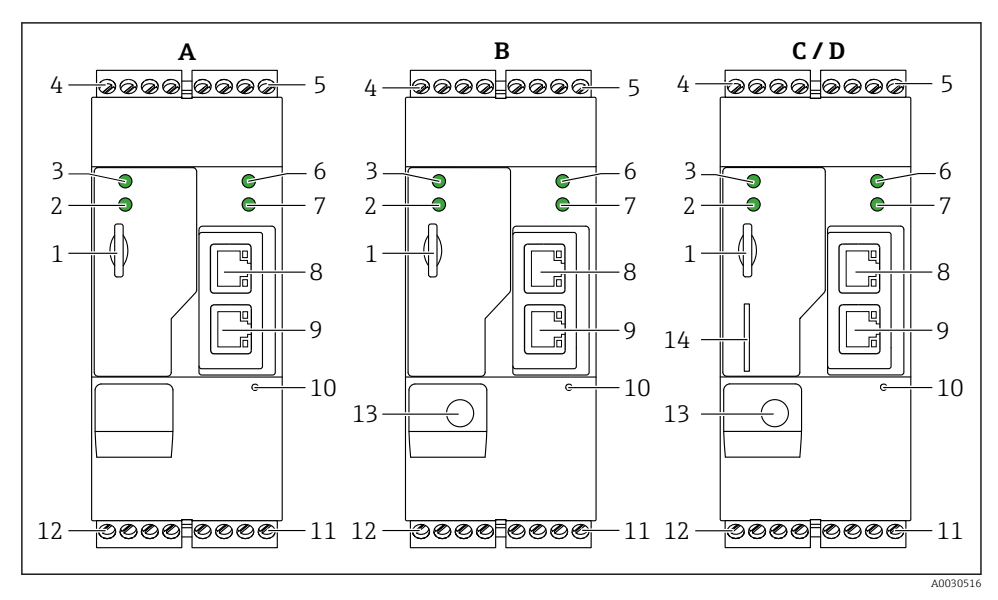

 *1 Исполнения устройства периферийного Fieldgate FXA42 и конструкция*

- *A FXA42-A с поддержкой сети Ethernet*
- *B FXA42-B с поддержкой сетей Ethernet и WLAN*
- *C FXA42-C с поддержкой сетей Ethernet и 2G/3G*
- *D FXA42-D с поддержкой сетей Ethernet, LTE Cat M1 и Cat NB1 (2G/4G)*
- *1 Слот для карт памяти, тип карты: microSD*
- *2 Светодиодный индикатор состояния модема/WLAN/Ethernet*
- *3 Светодиодный индикатор состояния напряжения питания*
- *4, 5 Входные модули с аналоговым входом, цифровой вход, источник тока и опорный потенциал [→ 13](#page-12-0)*
- *6 Cветодиодный индикатор состояния сети*
- *7 Светодиодный индикатор состояния сетевого контроллера*
- *8, 9 Подключения Ethernet*
- *10 Кнопка «Сброс»*
- *11 Источник питания для Fieldgate FXA42, источник питания для цифровых выходов, цифровые выходы [→ 13](#page-12-0)*
- *12 Последовательный интерфейс RS-485 [→ 13](#page-12-0)*
- *13 Антенный соединитель (только исполнения с поддержкой сети WLAN и сетей сотовой связи)*
- *14 Слот для SIM-карты (только исполнения с поддержкой сетей сотовой связи)*

# <span id="page-7-0"></span>4 Приемка и идентификация изделия

# 4.1 Приемка

При приемке прибора проверьте следующее:

- Соответствуют ли коды заказа, указанные в накладной, кодам на заводской табличке изделия?
- Изделие не повреждено?
- Совпадают ли данные на заводской табличке прибора со спецификацией в транспортной накладной?

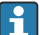

Если хотя бы одно из этих условий не выполнено, обратитесь в офис продаж изготовителя.

## 4.2 Идентификация изделия

Для идентификации шлюза доступны следующие опции:

- технические данные, указанные на заводской табличке;
- Код заказа с разбивкой функций прибора, указанный в транспортной накладной
- ввод серийного номера с заводской таблички в программу *W@M Device Viewer* ([www.endress.com/deviceviewer](http://www.endress.com/deviceviewer)): будут отображены все сведения об шлюзе;
- Ввод серийного номера с заводской таблички в *Endress+Hauser Operations App* или сканирование двумерного матричного кода (QR-кода) на заводской табличке с помощью *Endress+Hauser Operations App*: отображается вся информация о шлюзе.

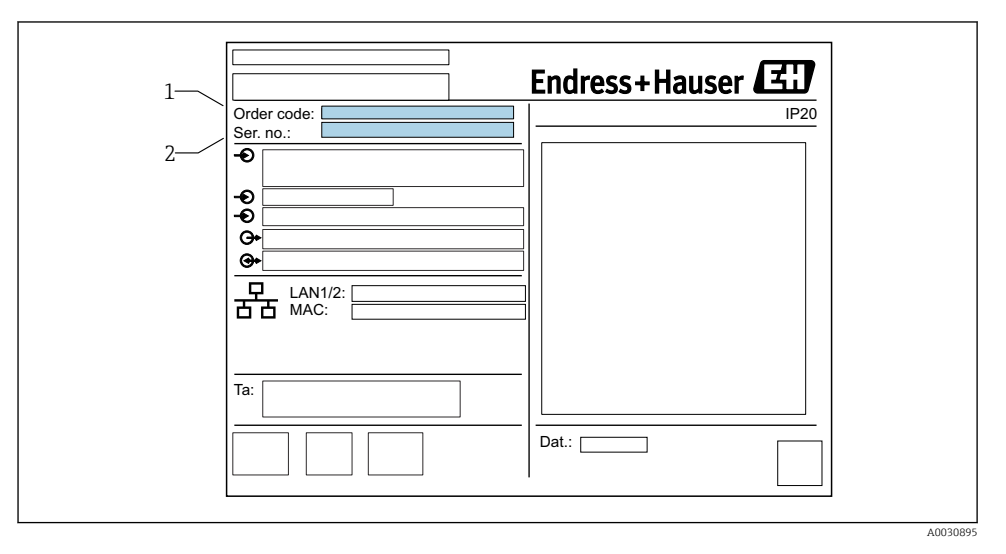

## 4.2.1 Заводская табличка

- *1 Код заказа*
- *2 Серийный номер*

## <span id="page-8-0"></span>4.3 Объем поставки

- Fieldgate FXA42 для монтажа на DIN-рейку
- SD-карта (тип карты: microSD), 1 ГБ
- Бумажный экземпляр краткого руководства по эксплуатации;

Дополнительную информацию об аксессуарах см. в руководстве по эксплуатации. m

## 4.4 Адрес изготовителя

Endress+Hauser SE+Co. KG Hauptstraße 1 79689 Maulburg, Германия

Место изготовления: см. заводскую табличку.

# 5 Монтаж

## 5.1 Условия монтажа

#### 5.1.1 Температура и влажность

Нормальный режим эксплуатации (RU 60068-2-14; Nb; 0,5 K/мин): –20 до 60 °C (–4 до 140 °F)

Параллельный монтаж: –20 до 50 °C (–4 до 122 °F)

Не допускайте условий конденсации влаги.

Влажность (RU 60068-2-30; Db; 0,5 K/мин): от 5 до 85%; без образования конденсата

#### 5.1.2 Монтажные позиции

Вертикальная или горизонтальная на DIN-рейке (HT 35 в соответствии с RU 60715).

## <span id="page-9-0"></span>5.2 Размеры

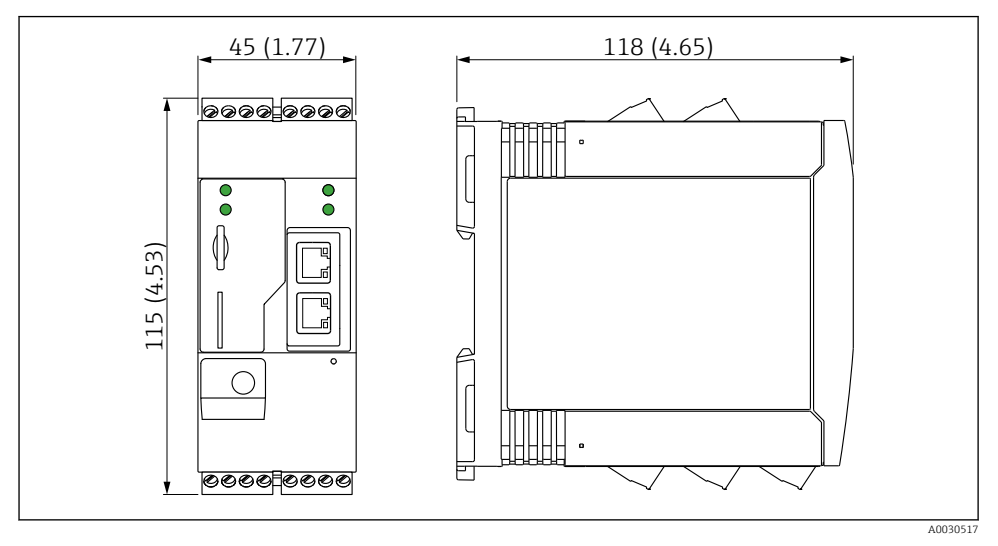

 *2 Размеры в мм (дюймах)*

## 5.3 Процедура монтажа

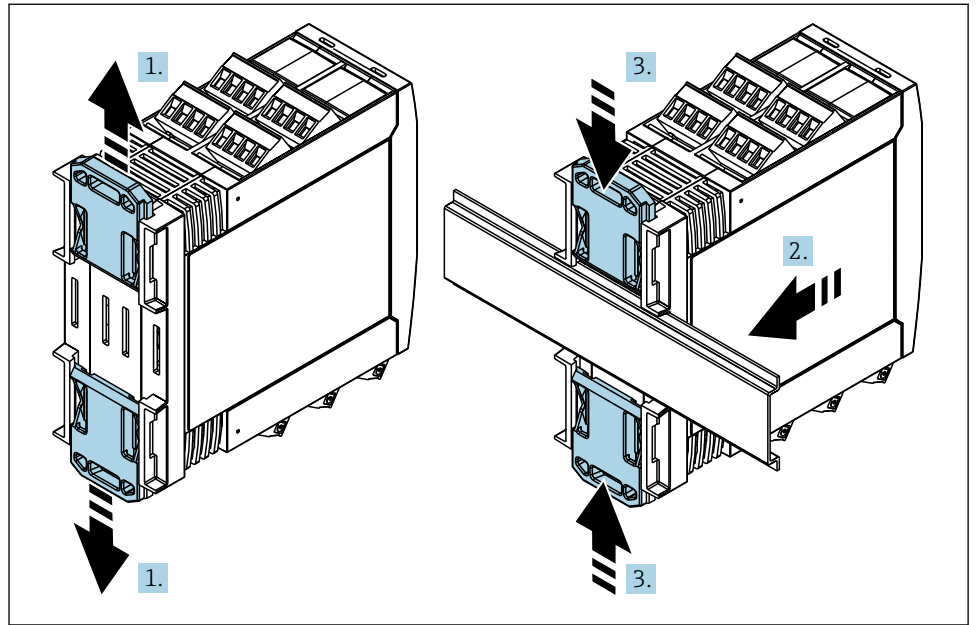

- <span id="page-10-0"></span>1. Сдвиньте верхний зажим на DIN-рейке вверх, а нижний зажим вниз так, чтобы произошла фиксация со щелчком.
- 2. Установите прибор на DIN-рейку спереди.
- 3. Сдвиньте оба зажима на DIN-рейке навстречу друг другу до фиксации со щелчком.

Чтобы разобрать прибор, сдвиньте зажимы на DIN-рейке вверх или вниз (см 1.) и снимите прибор с рейки. Более того, достаточно открыть только один из зажимов на DINрейке, а затем наклонить прибор, чтобы снять его с рейки.

## 5.4 Антенна

Для беспроводной передачи данных с помощью сетей UMTS (2G/3G), LTE Cat M1/Cat NB1 (2G/4G) и WLAN устройству требуется внешняя антенна. Антенну можно приобрести в качестве аксессуара от компании Endress+Hauser. Антенный кабель вкручивается в соединение на лицевой панели шлюза. Антенну необходимо устанавливать вне шкафа или корпуса статора. В зонах со слабым сигналом рекомендуется сначала проверить наличие связи и только потом закреплять антенну на постоянном месте.

Подключение: разъем SMA.

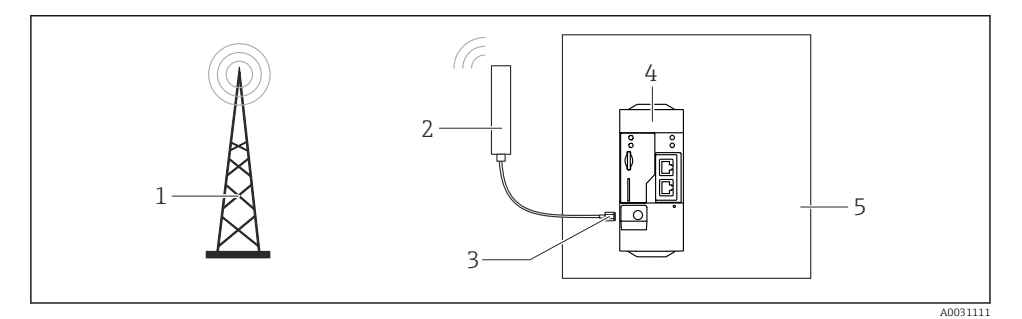

- *1 Сети сотовой связи*
- *2 Антенна для Fieldgate FXA42*
- *3 Разъем SMA*
- *4 Fieldgate FXA42 с поддержкой сетей Ethernet и 2G/3G/4G*
- *5 Шкаф управления*

<span id="page-11-0"></span>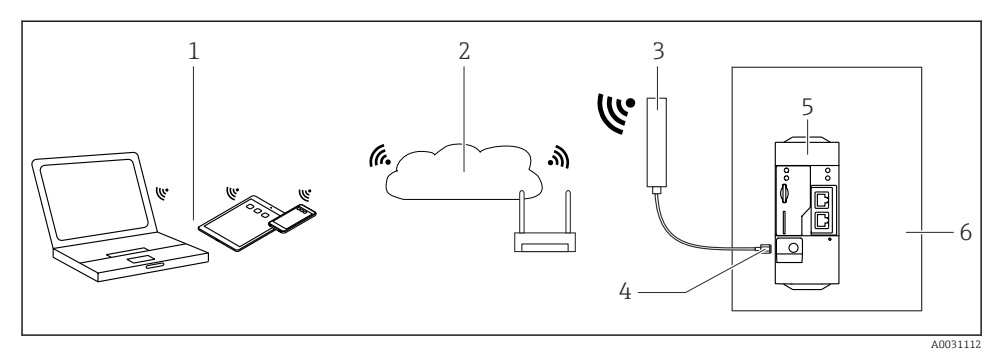

- *1 Приемники WLAN*
- *2 Линия связи с сетью Интернет или LAN через роутер*
- *3 Антенна для Fieldgate FXA42*
- *4 Разъем SMA*
- *5 FieldgateСети Ethernet и WLAN FXA42*
- *6 Шкаф управления*

## 5.5 Проверка после монтажа

- Зажим на DIN-рейке встал на свое место?
- Прибор надежно закреплен на DIN-рейке?
- Все ли вставные клеммы надежно закреплены?
- Соблюдаются ли температурные пределы на месте монтажа?

## 6 Электрическое подключение

#### LОСТОРОЖНО

#### ОПАСНОСТЬ! Электрическое напряжение!

Опасность поражения электрическим током и получения травм в результате испуга.

- ‣ Обесточьте все источники питания перед подключением.
- ‣ Перед вводом прибора в эксплуатацию измерьте напряжение питания и сравните его с характеристиками напряжения на заводской табличке. Подключайте прибор только если измеренное напряжение питания соответствует техническим характеристикам.

## 6.1 Сетевое напряжение

Напряжение питания составляет 24 В пост. тока (±20 %). Разрешается использовать только блоки питания, обеспечивающие безопасную электрическую изоляцию в соответствии с DIN VDE 0570-2-6 и EN61558-2-6 (SELV/PELV или NEC Класс 2), выполненные в виде цепи с ограниченной энергией.

## 6.2 Последовательный интерфейс RS485 (Modbus)

Внутреннее сопротивление: 96 кОм

<span id="page-12-0"></span>Протокол: Modbus RTU

Необходимое внешнее терминирование ( 120 Ом)

## 6.3 Назначение клемм

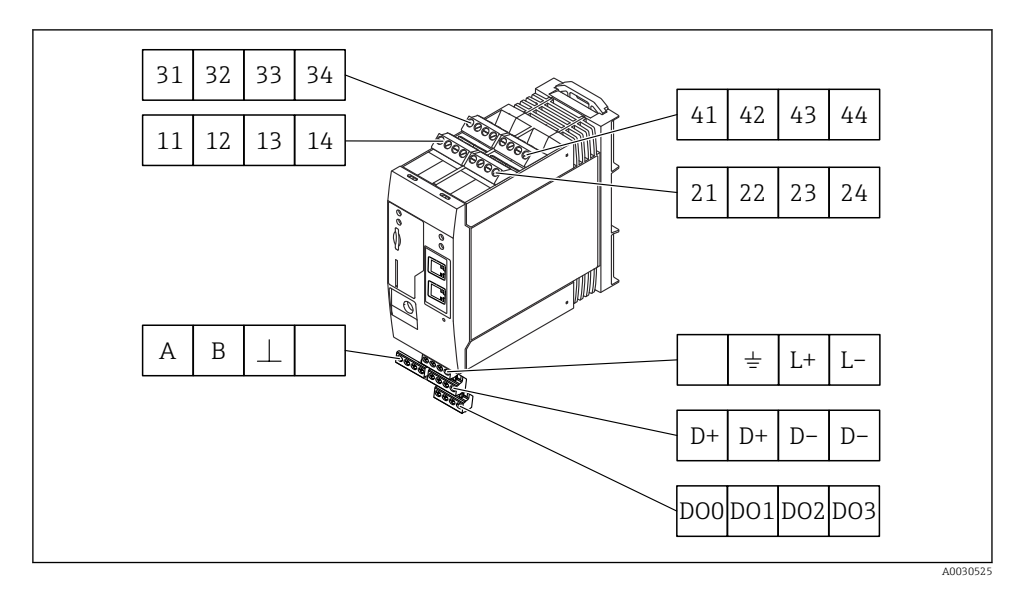

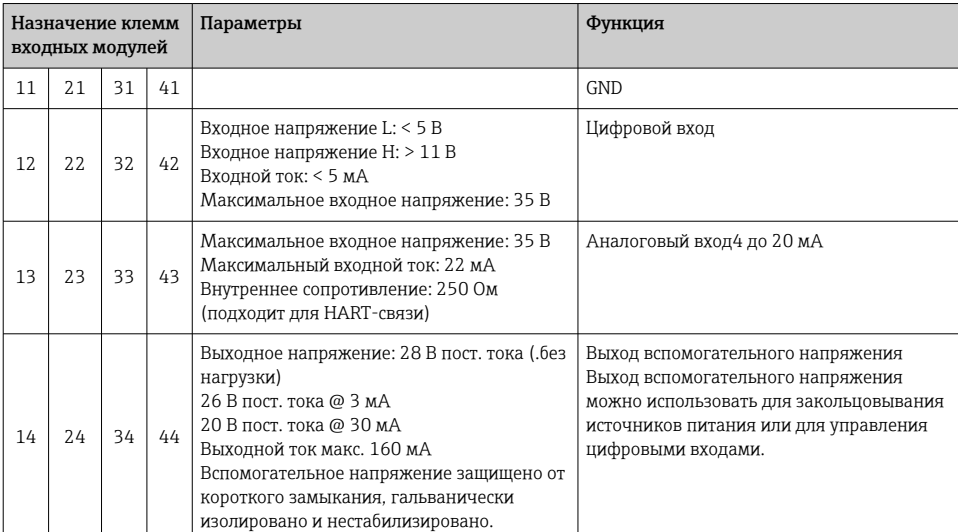

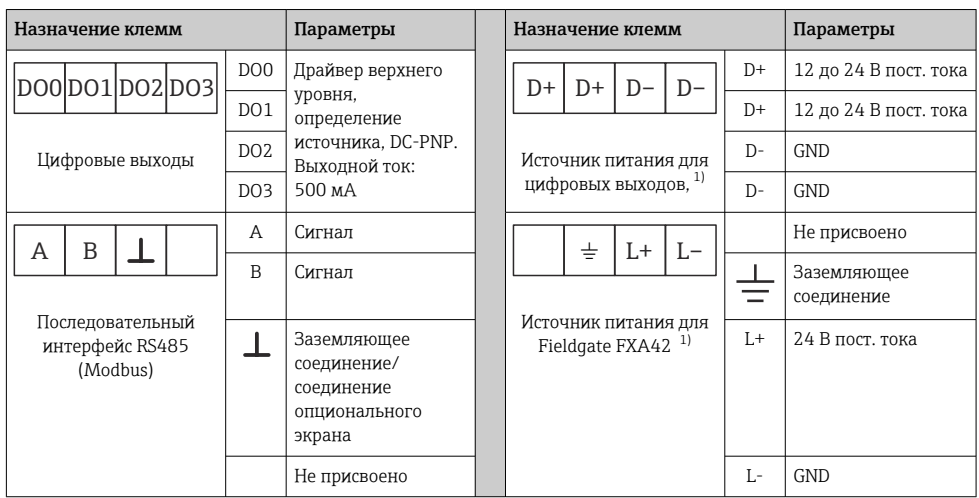

1) Разрешается использовать только блоки питания, обеспечивающие безопасную электрическую изоляцию в соответствии с DIN VDE 0570-2-6 и EN61558-2-6 (SELV/PELV или NEC Класс 2), выполненные в виде цепей с ограниченной энергией.

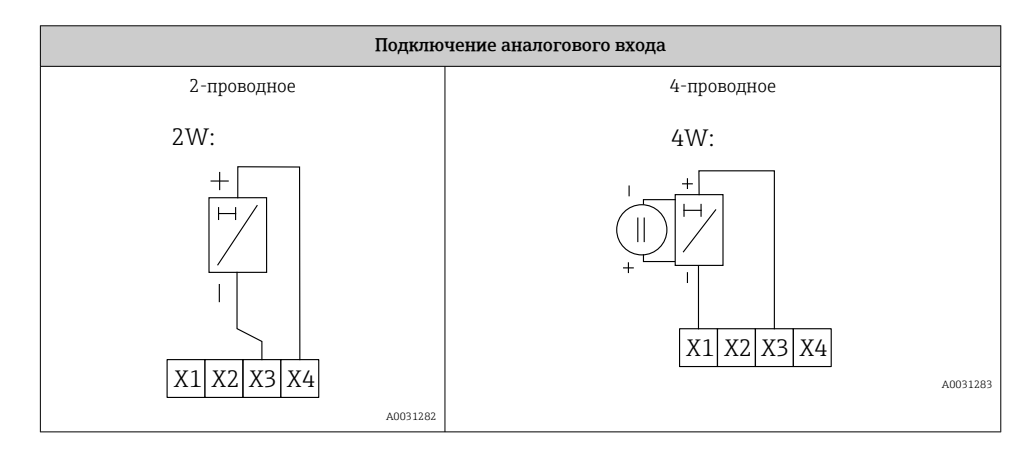

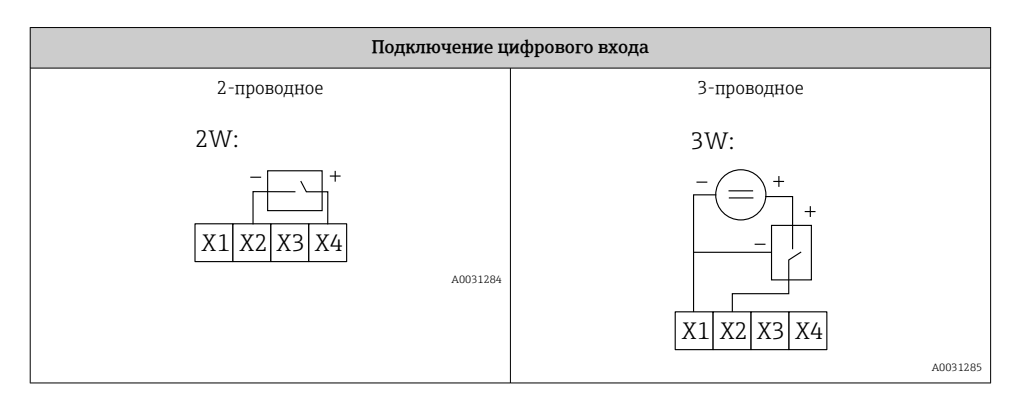

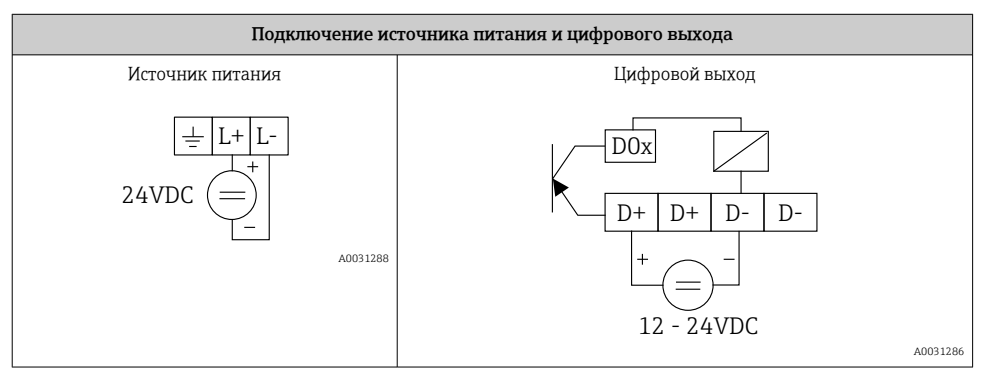

# <span id="page-15-0"></span>7 Ввод в эксплуатацию

## 7.1 Элементы дисплея (индикатор состояния прибора/светодиод)

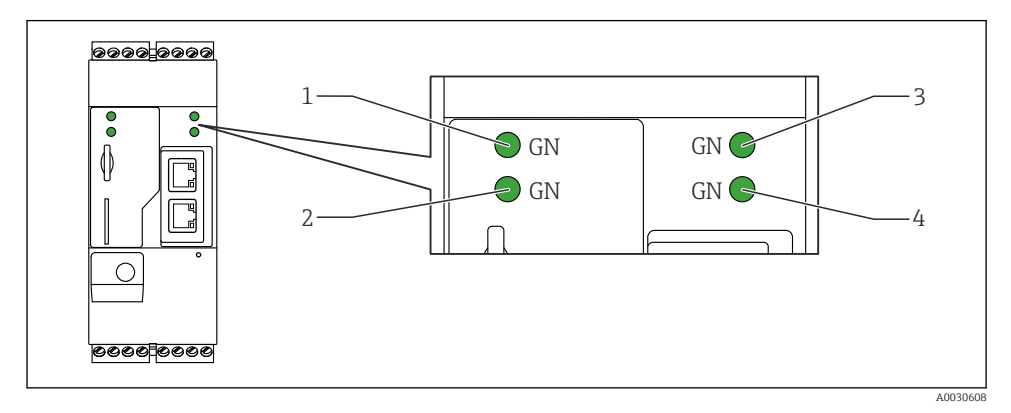

- *1 Power*
- *2 Модем (исполнения с поддержкой сетей сотовой связи) / WLAN / Ethernet*
- *3 Сеть*
- *4 Сетевой контроллер*

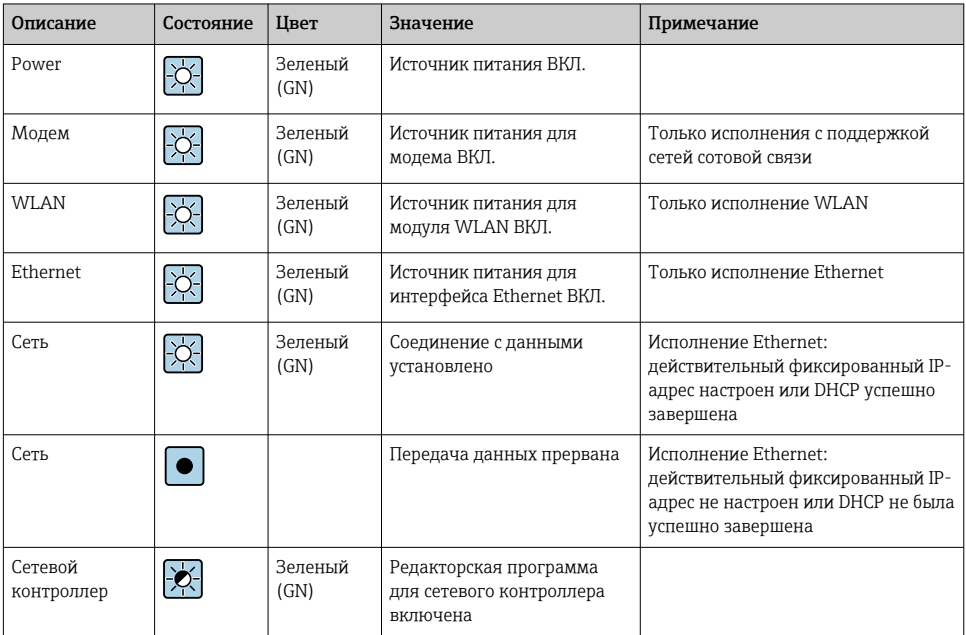

<span id="page-16-0"></span>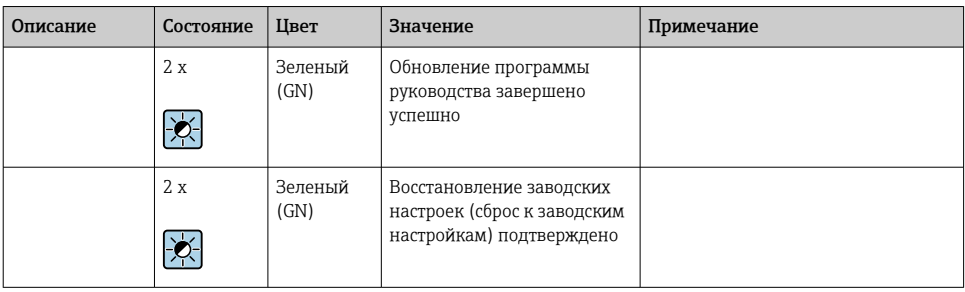

## 7.2 Подготовительные шаги

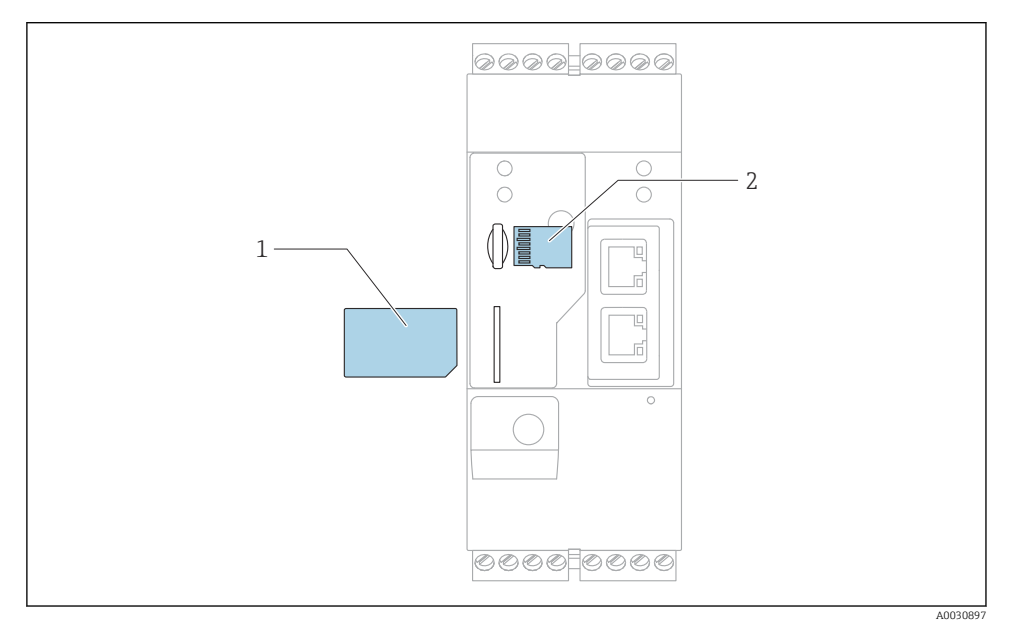

- *1 SIM-карта*
- *2 SD-карта (microSD)*

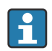

SD-карта устанавливается и форматируется на заводе-изготовителе.

- 1. Убедитесь, что шлюз надежно зафиксирован на DIN-рейке, а кабельные соединения правильно закреплены на клеммах и антенне.
- 2. Исполнения с поддержкой сетей сотовой связи: вставьте SIM-карту.
- 3. Включите электропитание.

## <span id="page-17-0"></span>7.3 Установление соединения для передачи данных

Настройки по умолчанию для передачи данных:

- IP-адрес: http://192.168.252.1;
- Имя пользователя для администратора: super
- Пароль для администратора: super
- Пользователи, которые не хотят настраивать Fieldgate FXA42 или не имеют необходимого разрешения, могут войти в систему со следующими регистрационными данными по умолчанию: Имя пользователя: eh; пароль: eh
- 1. Подключите напрямую к ПК или ноутбуку с помощью кабеля Ethernet.
- 2. Назначьте компьютеру IP-адрес в той же подсети, к какой подключен сам шлюз. В этой связи выберите IP-адрес, который похож на предварительно настроенный IPадрес шлюза, но не совпадает с ним. IP-адрес компьютера и IP-адрес не должны совпадать.
- 3. Microsoft Windows: Откройте менюStart и выберите пункт менюControl Panel.
- 4. Выберите пункт меню Network Connections, а затем выберите соединение Ethernet, к которому подключен прибор.

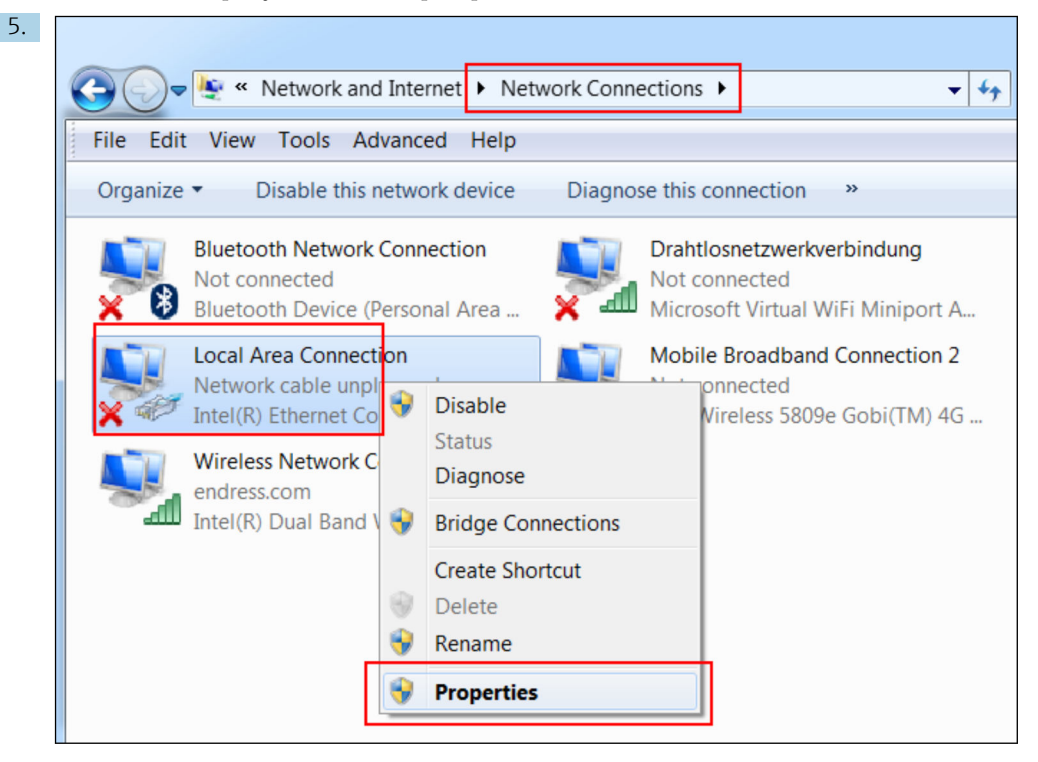

Щелкните правой кнопкой мыши, чтобы открыть контекстное меню. Выберите пункт меню Properties.

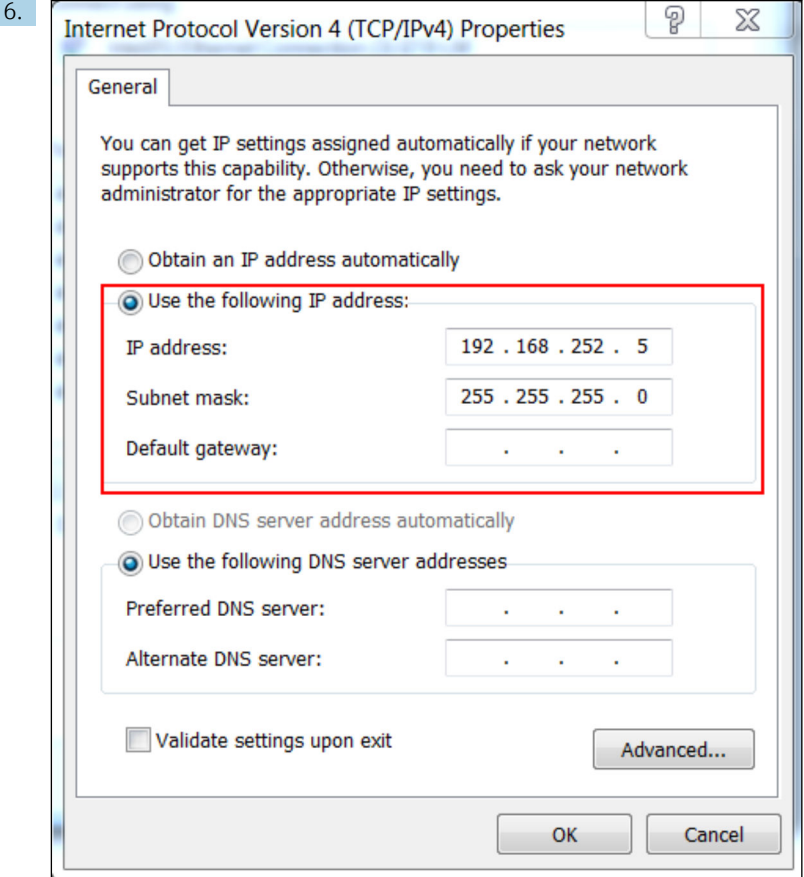

Выберите опциюUse the following IP address и введите IP-адрес. Пример IP-адреса: 192.168.252.2.

- 7. ВведитеSubnet mask 255.255.255.0 и нажмитеOK для подтверждения записей.
- 8. Откройте интернет-браузер и введите предварительно настроенный IP-адрес 192.168.252.1 в адресную строку браузера.
- 9. Введите имя пользователя и пароль. НажмитеOK для подтверждения записей.
	- Соединение установлено, и отображается картинка приветствия Fieldgate FXA42.

Изображение сменится автоматически через несколько секунд, и вместо него появится домашний экран для доступа к меню настройки.

<span id="page-19-0"></span>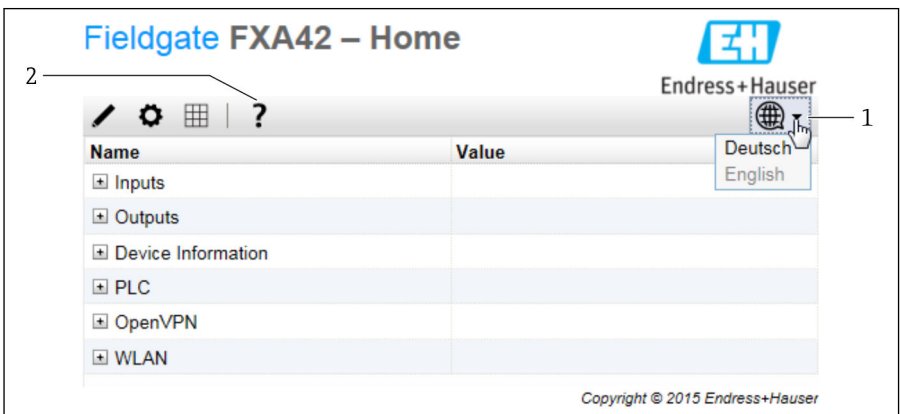

- *1 Выберите меню «Язык».*
- *2 Пункт Help*

Для смены языка пользовательского интерфейса откройте меню (1) в верхнем правом углу стартовой страницы и выберите язык.

Чтобы открыть Справку, нажмите символ «вопрос» (2). Структура стартовой страницы и символы строки инструментов описаны в Справке.

Со стартовой страницы пользователи с правами администратора после ввода пароля получают доступ к функциям и настройкам прибора, входам и выходам прибора и их характеристикам.

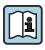

Подробная информация о вводе в эксплуатацию и настройке приведена в руководстве по эксплуатации.

## 7.4 Установка встроенного ПО новейшей версии

За время хранения и транспортировки версия встроенного ПО, установленного на приборе, может устареть. По этой причине рекомендовано обновить встроенное ПО во время ввода прибора в эксплуатацию.

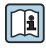

Дополнительную информацию об обновлении см. в руководстве по эксплуатации.

#### 7.4.1 Обновление встроенного ПО в ручном режиме

#### Предварительные условия для обновления в ручном режиме:

- Прибор подключен к источнику питания со стабильным уровнем выходного напряжения.
- SD-карта отформатирована прибором;
- Встроенное ПО новейшей версии загружено или может быть загружено через Интернет.

Для загрузки встроенного ПО новейшей версии выберите следующую ссылку: https://weupcmasafgfirmware.blob.core.windows.net/fxa42/fxa42\_current.cup

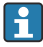

SD-карта из комплекта поставки уже отформатирована.

## УВЕДОМЛЕНИЕ

#### Прерывание процесса автоматического обновления может привести к неисправности прибора.

Если это произойдет, прибор перестает передавать данные и не подлежит конфигурированию.

- ‣ Обратите внимание на предупреждения на страницеUpdate пользовательского интерфейса прибора.
- ‣ После того как обновление начнется, дождитесь окончания процесса. Это может занять несколько минут. После установки обновления прибор автоматически перезапускается и начальная страница интерфейса прибора отображается в окне веббраузера.
- ‣ На время обновления исключите вероятность отключения прибора от электропитания.

#### Обновление в ручном режиме с помощью графического веб-интерфейса

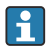

Выполните условия для обновления в ручном режиме, перечисленные в начале настоящей главы.

- 1. Откройте веб-браузер и войдите в систему графического веб-интерфейса прибора.
- 2. Откройте страницу Settings.
- 3. Откройте страницу Update. Обратите внимание на предупреждение, отображаемое на открытой странице.
- 4. Нажмите кнопку Browse... в разделе Manual Update.
	- Откроется диалоговое окно, в котором можно выбрать файл обновления.
- 5. Выберите пакет обновлений.
- 6. Для запуска обновления нажмите кнопку Start update.
	- После того как обновление начнется, дождитесь окончания процесса. Это может занять несколько минут.

После установки обновления прибор автоматически перезапускается и начальная страница интерфейса прибора отображается в окне веб-браузера.

#### <span id="page-21-0"></span>Обновление в ручном режиме с помощью SD-карты

При отсутствии подключения к прибору можно также скопировать встроенное ПО новейшей версии на SD-карту с помощью ПК.

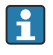

Выполните условия для обновления в ручном режиме, перечисленные в начале настоящей главы.

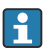

SD-карта из комплекта поставки уже отформатирована.

- 1. Загрузите встроенное ПО новейшей версии (пакет обновлений (\*.cup)) и сохраните файл.
- 2. Вставьте SD-карту, отформатированную в приборе, в считыватель или в пригодный для этой цели интерфейс на ПК.
- 3. Откройте менеджер файлов (например, «Проводник») и скопируйте пакет обновлений на SD-карту. Путь: b:\FXA42\update.cup
- 4. Вставьте SD-карту в гнездо прибора.
- 5. С помощью пригодного для этой цели предмета (например, отрезка проволоки) нажми кнопку сброса и удерживайте ее до тех пор, пока дважды не мигнет светодиод Web-PLC.
	- После того как обновление начнется, дождитесь окончания процесса. Это может занять несколько минут.

По окончании обновления прибор запустится автоматически.

## 7.5 Примеры настройки

Более подробные сведения о конфигурации см. в руководстве по эксплуатации.

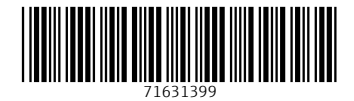

# www.addresses.endress.com

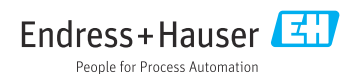